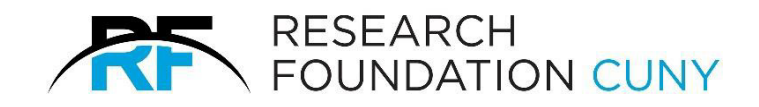

## **RFCUNY Digital Mailbox User Guide**

## Human Resources

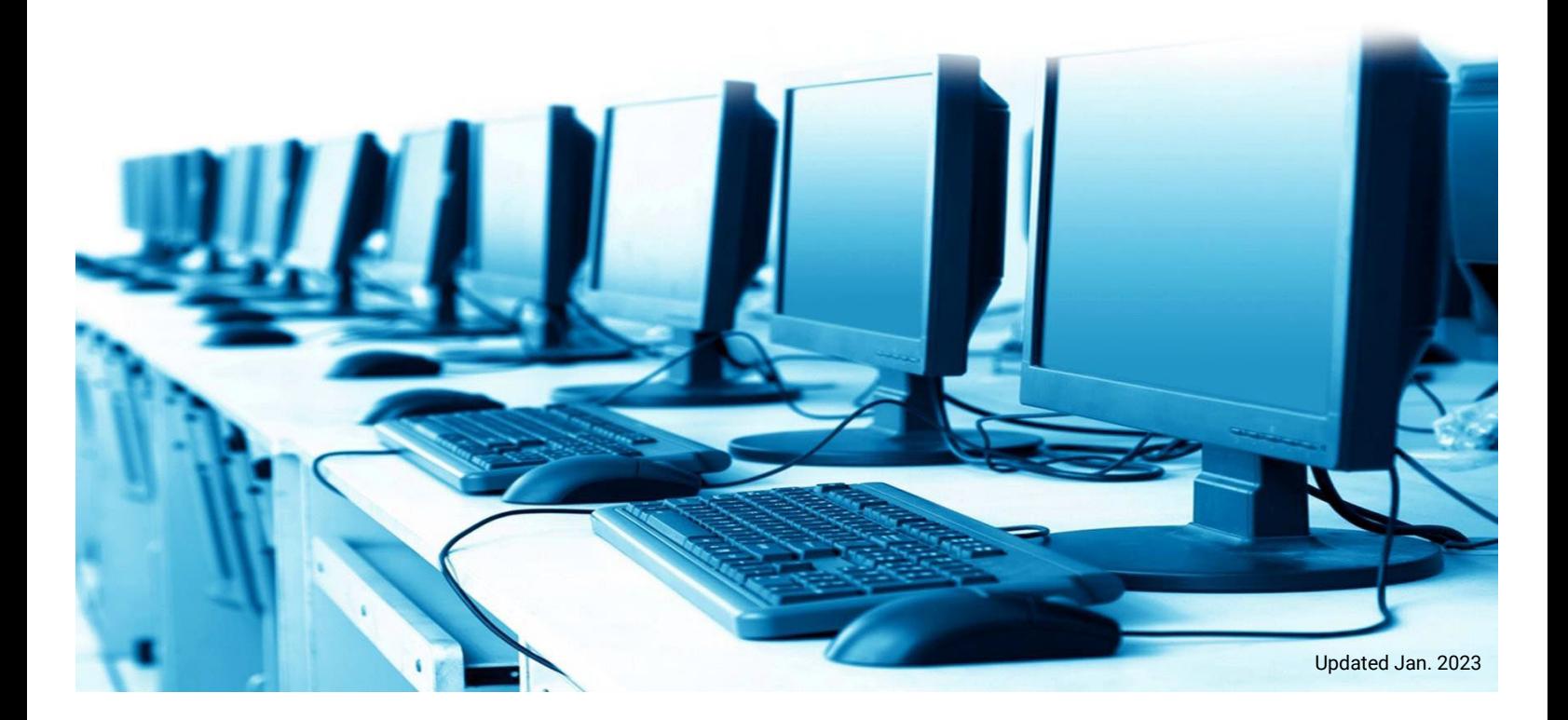

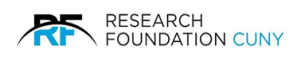

## **RFCUNY Digital Mailbox User Guide (Human Resource)**

We begin with logging in, then hover over **Electronic Tools O**, a drop menu will appear. Scroll down to Digital Mailbox <sup>o</sup> and click on the link. After clicking on the link, select Access **RFCUNY's Digital Mailbox (Human Resources)** .

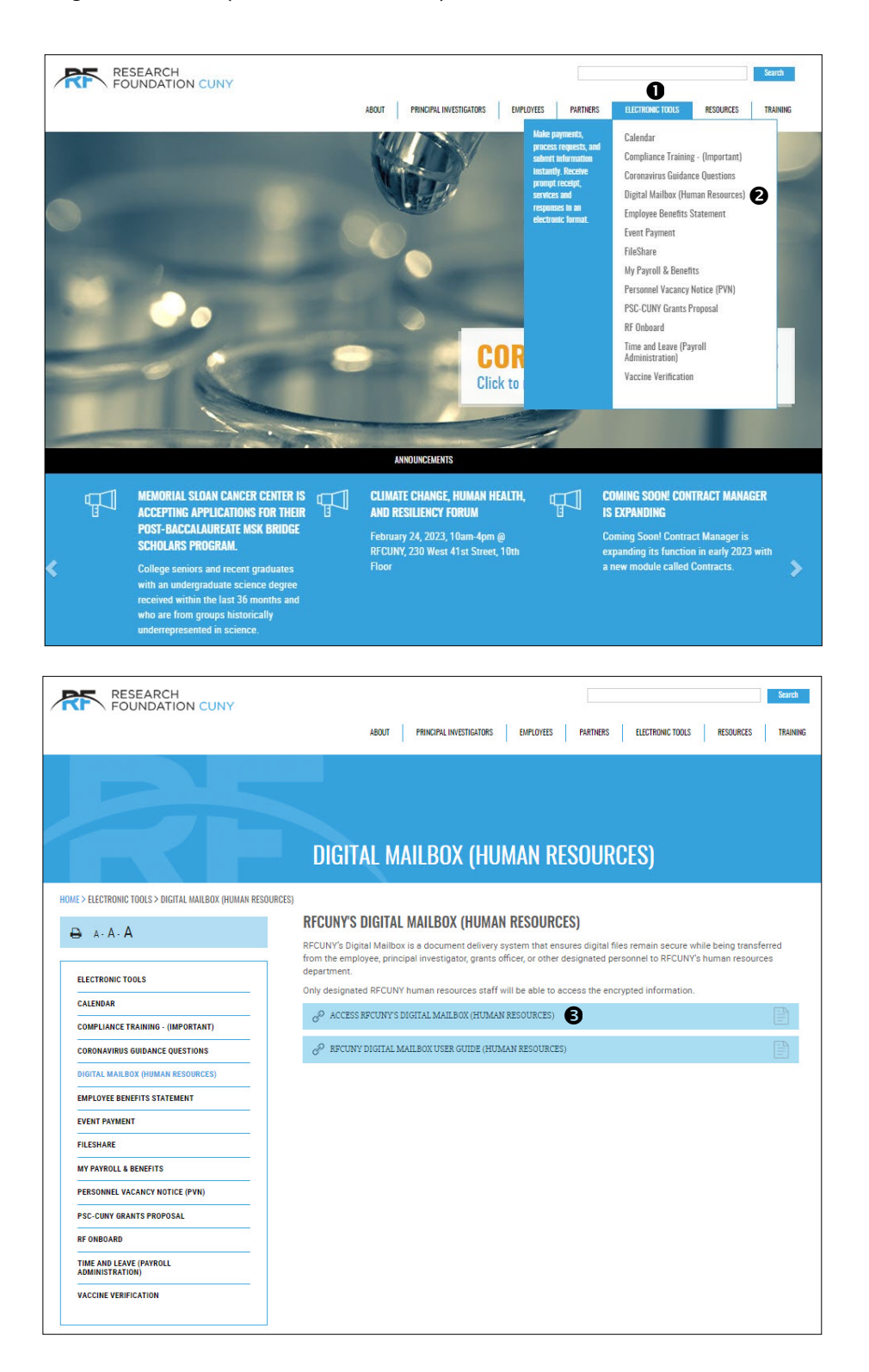

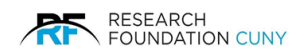

The RFCUNY HR Digital Mailbox  $\bullet$  will open. Next, hover over the Add Files  $\bullet$  button and a drop-down **menu <sup>®</sup>** will appear. If you choose one of the first two options, a window will open on your computer so you can locate the file(s). Choose the file then click **Open** and the file will attach as seen in number **0**. Next, fill in your name and email **0**. Click **Upload 0** and the process is complete **0**. You can then Upload  $\Theta$  more files if required.

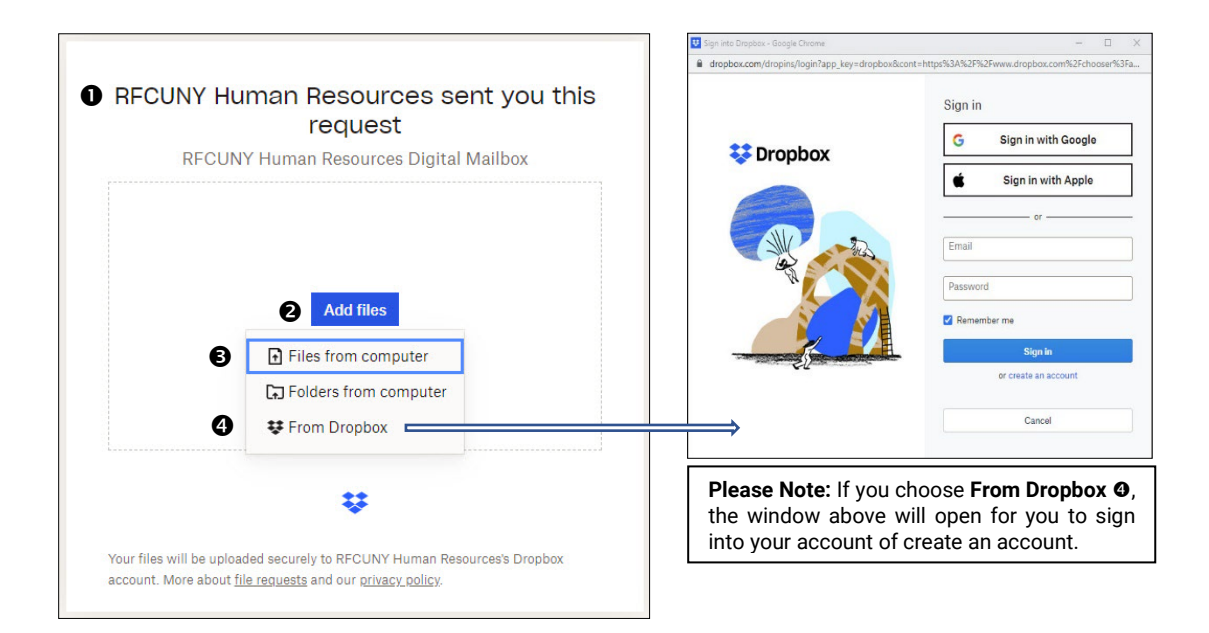

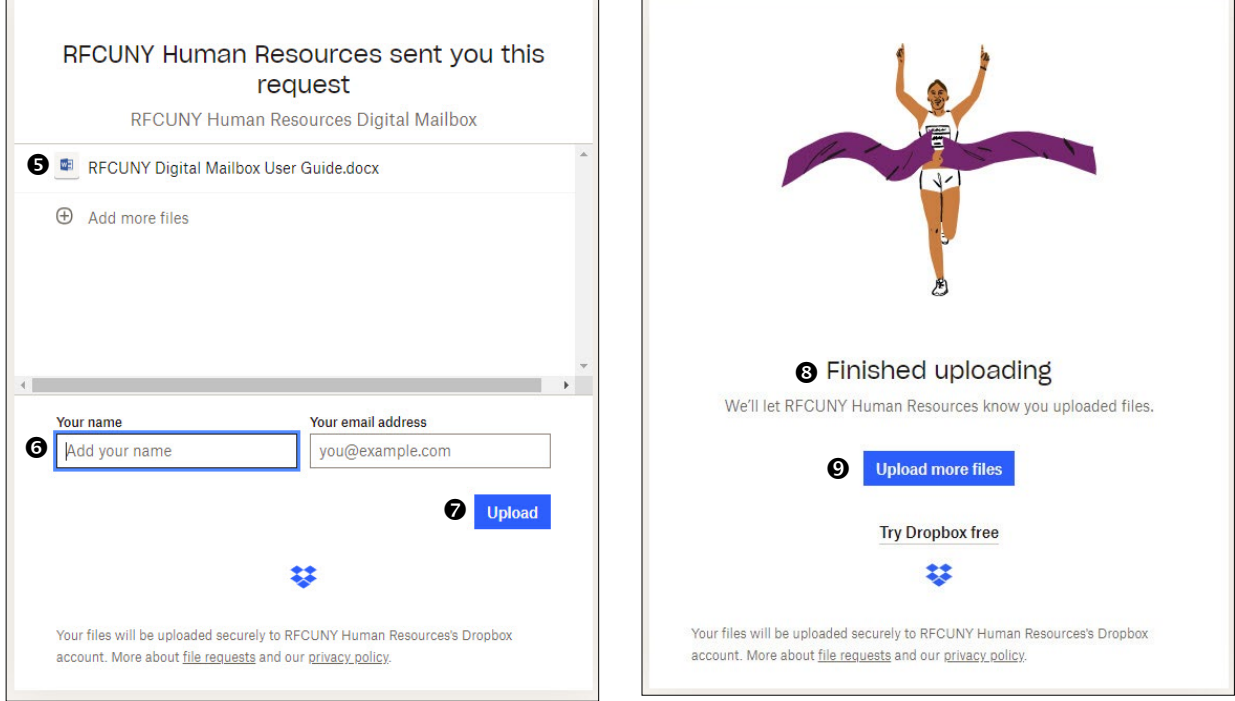